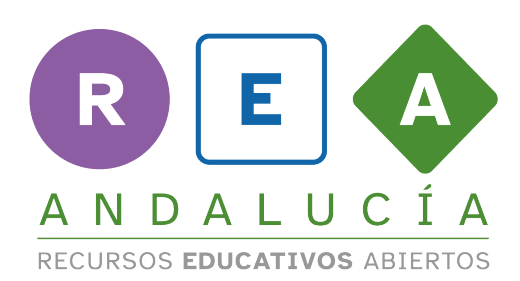

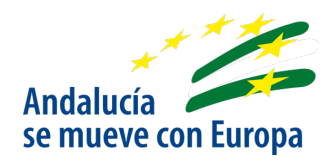

# **Guía de uso**

**LINO IT**

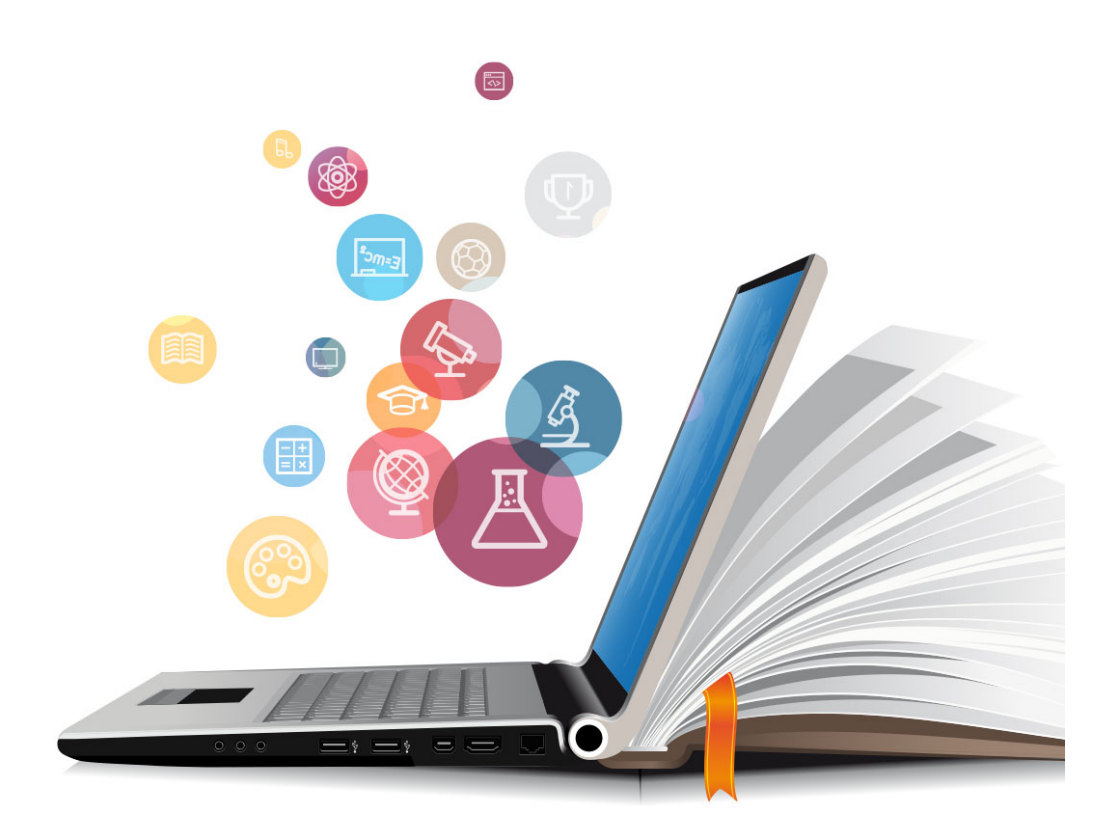

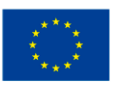

**UNIÓN EUROPEA** Fondos Europeo de Desarrollo Regional

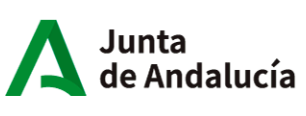

Consejería de Educación<br>y Deporte

# **1 LINO IT**

LINO es un una herramienta digital con la que podemos crear muros digitales, pizarras o corcheras virtuales para presentar imágenes, notas tipo post-it, URL´s de páginas web, vídeos de YouTube y archivos personales (PDF, documentos editables, archivos de sonido, etc.).

## **¿Cómo iniciarnos y utilizar la aplicación para nuestra tarea?**

### **PASO 1: INGRESA EN LA PÁGINA WEB O APLICACIÓN**

- Accede a LINO a través del enlace que hayas recibido de tu profesor/a en tu bandeja de correo electrónico.
- También puedes ingresar al tablón de la tarea introduciendo la URL https://linoit.com/session/login?dispLang=en\_US y accediendo a través de tu cuenta de correo electrónico.
- Otra opción es descargar la aplicación **la lin<sup>0</sup> e**n un dispositivo móvil desde *App Store* o *Play Store* y logar con tu cuenta de correo electrónico.

#### **PASO 2: EDITA TU ENTRADA**

- En la sección MY CANVASES, cliquea sobre el muro creado por tu profesor/a con el nombre **DIGITAL ROBOTICS FAIR**.
- Selecciona el botón del clip en el cuadro de herramientas de arriba a la derecha.
- En *attachment*, haz clic sobre seleccionar archivo y selecciona el archivo de audio que has grabado

junto a tus compañeros para describir el robot inventado. Comprueba que el nombre de tu archivo de audio sea el nombre del robot inventado.

- En *comment*, escribe la oración para persuadir de la necesidad de adquirir el robot. Si lo deseas, en *Font,* puedes cambiar el tamaño y color de la letra.

#### **PASO 3: PUBLICA TU POST**

- Comprueba que el archivo y la descripción de tu deporte no contiene errores.
- Pulsa el botón *post* para publicar tu entrada.

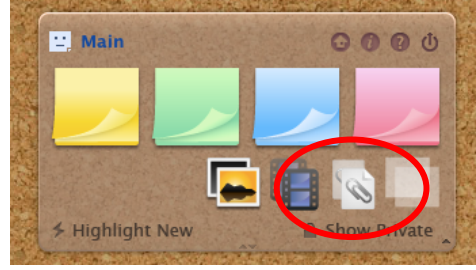

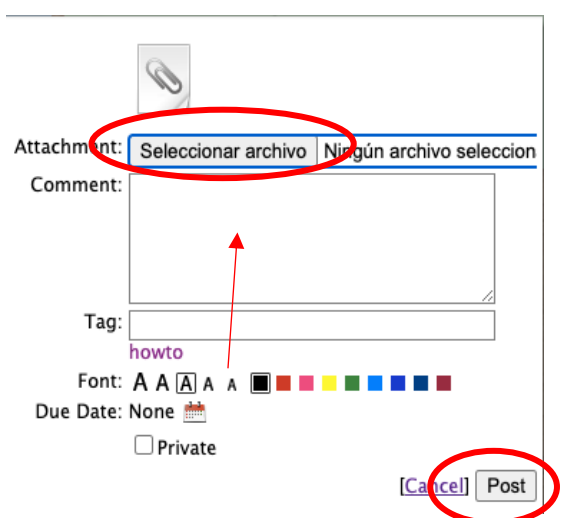

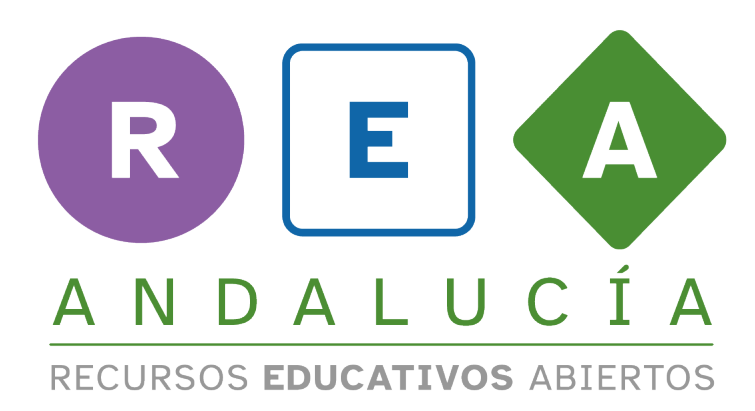

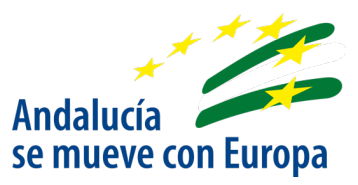

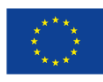

**UNIÓN EUROPEA** Fondos Europeo de Desarrollo Regional Junta<br>de Andalucía

Consejería de Educación<br>y Deporte